Protokoll noch einmal drucken

# Protokoll noch einmal drucken

#### Hauptseite > Mahnverfahren > E-Mahnverfahren > Protokoll noch einmal drucken

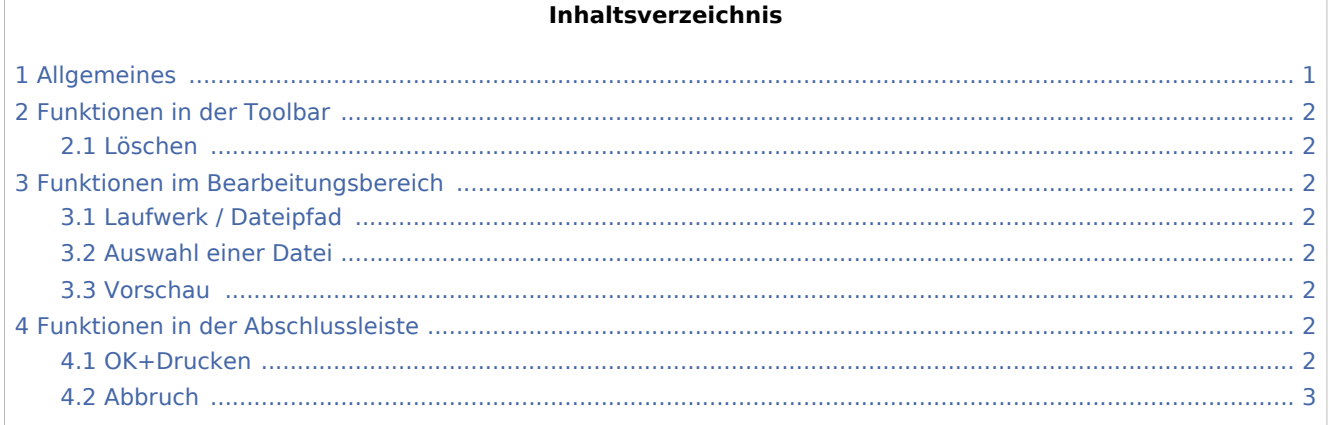

# <span id="page-0-0"></span>Allgemeines

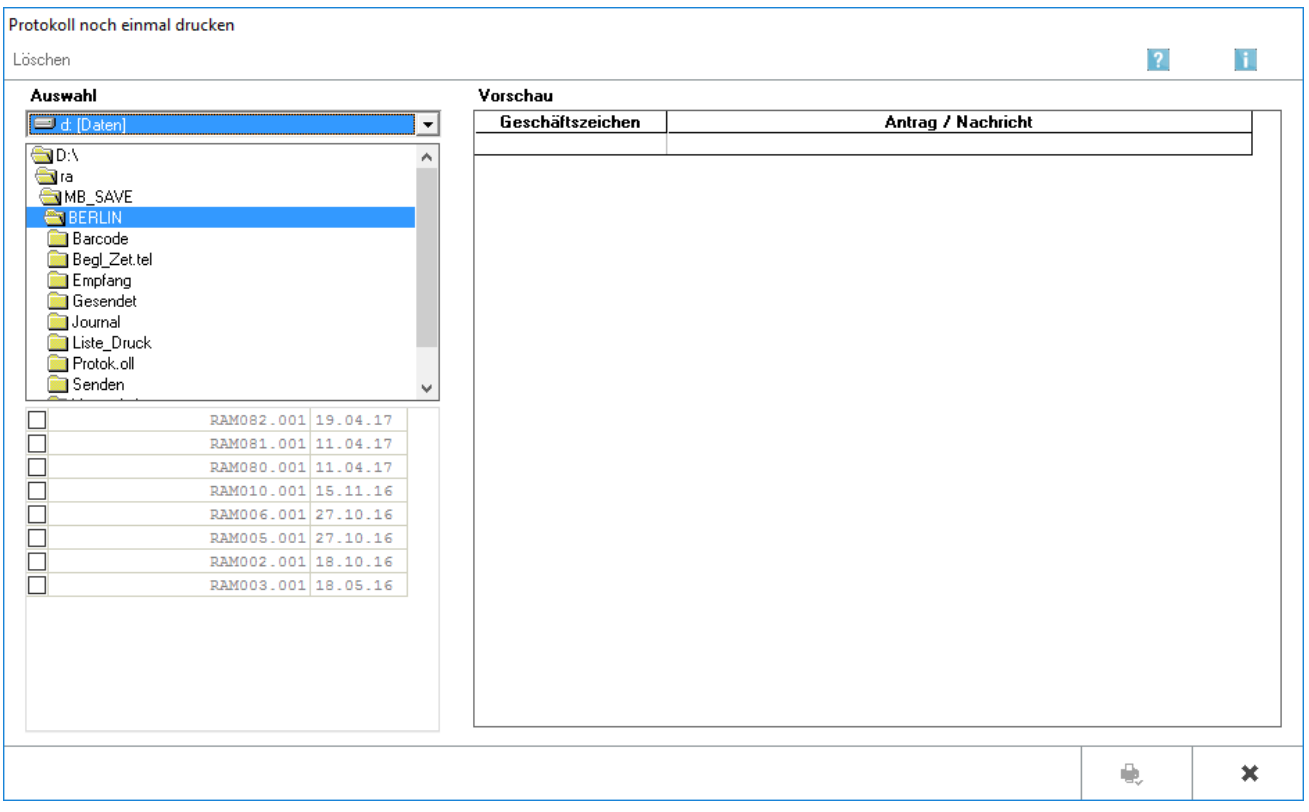

Für jede Datei, die an das Mahngericht übermittelt werden soll, wird für die Handakte ein Protokoll über den Dateiinhalt erstellt und gedruckt.

Protokoll noch einmal drucken

Dieses Protokoll dient dem späteren Vergleich mit dem Empfangsprotokoll (Quittungsdatei), welches nach Übermittlung der Dateien an das Mahngericht von diesem erstellt und übermittelt wird. Beide Nachrichten enthalten Kontrollsummen des übermittelten Dateiinhaltes, die übereinstimmen müssen. Dies ist eine Kontrollmöglichkeit hinsichtlich Vollständigkeit der übermittelten und verarbeiteten Daten. Sofern Abweichungen vorliegen, müssen diese direkt mit dem entsprechenden Mahngericht abgeklärt werden.

Der Umfang des Protokolls wird in den Einstellungen des E-Mahnverfahrens auf der Karteikarte [Drucken](https://onlinehilfen.ra-micro.de/index.php/E-Mahnverfahren_(Einstellungen)_-_Drucken) festgelegt. Zur Auswahl stehen: Inhalt der Datei für das Mahngericht drucken oder Liste der Anträge an das Mahngericht drucken.

Das Protokoll kann zu einem späteren Zeitpunkt über die Funktion Protokoll noch einmal drucken erneut gedruckt, eingesehen oder gelöscht werden. Diese Funktion steht über [E-Mahnverfahren/Extras](https://onlinehilfen.ra-micro.de/index.php/E-Mahnverfahren#Extras) zur Verfügung.

## <span id="page-1-0"></span>Funktionen in der Toolbar

### <span id="page-1-1"></span>Löschen

Löscht die gewählte Datei. Zur Auswahl stehen alle gespeicherten Protokolle, aufgelistet im Anzeigebereich der vorhandenen Protokolle unten links in dieser Maske.

## <span id="page-1-2"></span>Funktionen im Bearbeitungsbereich

#### <span id="page-1-3"></span>Laufwerk / Dateipfad

Es ist das Verzeichnis für das adressierte Gericht zu wählen. Das Programm gibt hier bereits die richtigen Verzeichnisse vor.

#### <span id="page-1-4"></span>Auswahl einer Datei

Angezeigt werden die Protokolle der für das Gericht erstellten Anträge. Es ist das Protokoll aus der Datei zu wählen, welches eingesehen, erneut gedruckt oder gelöscht werden soll.

#### <span id="page-1-5"></span>Vorschau

Der Inhalt des gewählten Protokolls wird angezeigt.

### <span id="page-1-6"></span>Funktionen in der Abschlussleiste

#### <span id="page-1-7"></span>OK+Drucken

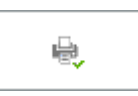

Startet den Druck des gewählten Protokolls und schließt die Maske.

Protokoll noch einmal drucken

# <span id="page-2-0"></span>Abbruch

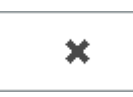

Beendet die Programmfunktion, ohne das gewählte Protokoll zu drucken.